## Ownership and History

Standard prepared by: Holly Tracy

Data steward(s)

Holly Tracy, (502) 564-4286, ext. 4225

Office(s)

Office of Career and Technical Education

**Revision history** 

April 1, 2024

Updated the screenshots for Section B Updated Program Status, Status, and Career Readiness Type in Section B.

July 3, 2023

Updated link for **Senate Bill 25** 

April 19, 2023

Career Readiness record created in Infinite Campus.

## Rev. 4/1/2024

## Contents

| Ownership and History                                            | 1 |
|------------------------------------------------------------------|---|
| OverviewSection A – Adding or Updating a Career Readiness Record |   |
|                                                                  |   |
| Program Information                                              | 2 |
| Course Information                                               | 5 |
| Employer Information                                             | £ |

#### Rev. 4/1/2024

## Overview

#### Description

The Career Readiness program in Infinite Campus is used to report on-the-job hours completed by students participating in a cooperative (co-op) or internship course.

#### Regulation citation(s)

KRS 158.6455(1)(b)5d as amended by the 2023 Regular Session Senate Bill 25

#### **Data Use**

Accountability: postsecondary readiness

## Related ad-hoc filters and reports

KY State Reporting – Career Readiness Report

## **Training and Documentation**

• Career Readiness (Program Participation) article

## Section A – Adding or Updating a Career Readiness Record

Classic View: Student Information | Program Participation | Career Readiness

Search Terms: Career Readiness

Select a Calendar Year filter to limit the records that display to that year. Select an existing record to view or edit it or click New to enter a new Career Readiness record.

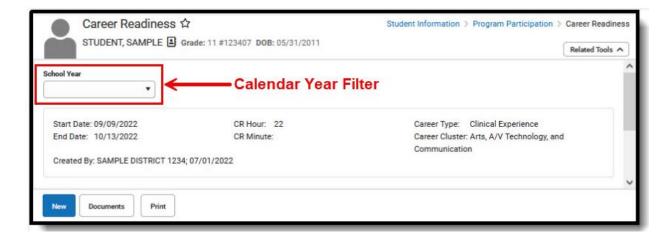

#### Rev. 4/1/2024

## Section B – Career Readiness – Work- Based Learning Data Elements

## **Program Information**

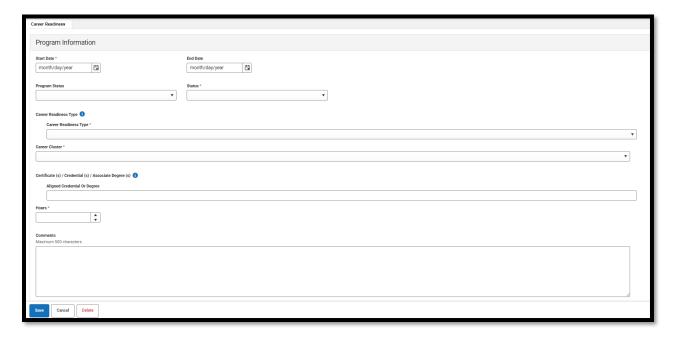

**Start Date**: Enter the day on which the student entered the program.

**End Date:** Leave blank or enter the day on which the student ended the program.

Program Status: Leave blank or select 01: Career Readiness

**Status:** If a student has successfully completed the Work-Based Learning (WBL) experience and accumulated 300 hours or more, choose P: Pass. If a student is currently in a WBL program and has accumulated less than 300 hours, choose IP: In-Progress. If a student failed the WBL experience, choose F: Fail.

- P: Pass
- IP: In Progress
- F: Fail

**Career Readiness Type:** Select the type of learning or work experience in which the student is involved that has been approved by the KDE for post-secondary readiness.

- 3: Cooperative education
- 11: Unpaid Internship
- 8: Paid internship

**Career Cluster:** Select a Career Cluster for the student's program from a drop list. This code is defined on the <u>NAICS Website</u>.

## Rev. 4/1/2024

- 11: Agriculture, Forestry, Fishing and Hunting
- 21: Mining
- 22: Utilities
- 23: Construction
- 31-33: Manufacturing
- 42: Wholesale Trade
- 44-45: Retail Trade
- 48-49: Transportation and Warehousing
- 51: Information
- 52: Finance and Insurance
- 53: Real Estate Rental and Leasing
- 54: Professional, Scientific, and Technical Services

- 55: Management of Companies and Enterprises
- 56: Administrative and Support and Waste Management and Remediation Services
- 61: Educational Services
- 62: Health Care and Social Assistance
- 71: Arts, Entertainment, and Recreation
- 72: Accommodation and Food Services
- 81: Other Services (except Public Administration)
- 92: Public Administration

**Aligned Credential or Degree:** Select the appropriate pathway/CIP code.

Hours: Enter the number of hours the student has completed in the WBL experience.

Comments: Enter additional information; up to 500 characters.

## **Course Information**

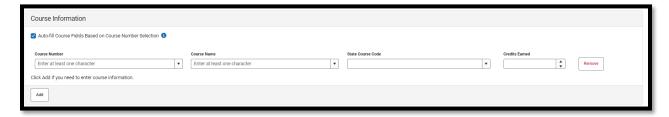

#### Click Add to enter course information.

- Course Number- Enter the course number.
- Course Name- Enter the name of the course.
- State Course Code- Enter the State Course Code associated with the course.
- Credits Earned-Enter the number of credits earned for this course.

## Rev. 4/1/2024

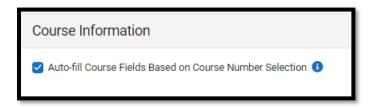

 Check this box to make this preference auto-fill the Course Name and State Code when the associated Course Number is entered.

NOTE: Select up to five State Course Code(s) if the student's work was associated with a course(s). The KDE will search the transcript for credits earned matching this state code.

## **Employer Information**

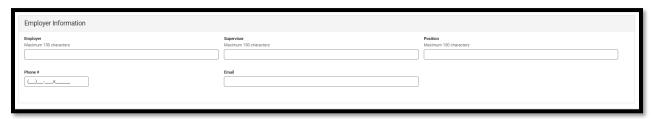

NOTE: Completion of this section is not required by the KDE.

**Employer:** Enter the employer's name.

**Supervisor:** Enter the supervisor's name.

**Position:** Enter the student's position.

**Phone #:** Enter the supervisor's phone number.

**Email:** Enter the supervisor's email address.

Once the students Career Readiness record has been created, there will be an option to print from the landing page.

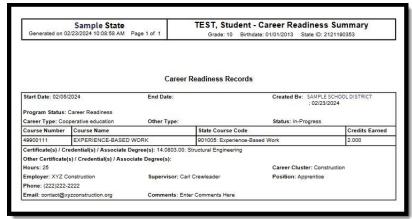